开始

内部求职者 - 前往"自助服务",并在员工自助服务的"My Career"板块选择"Apply for Job Opportunities"(然后跳至本手册第 16 页)

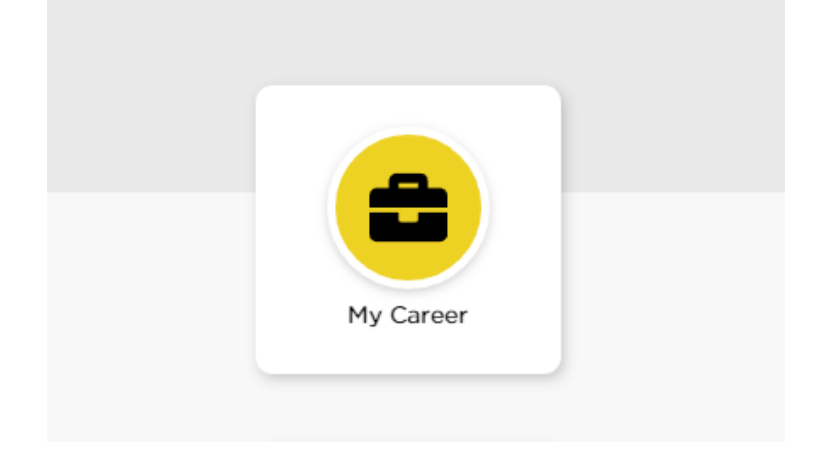

### 外部求职者 — 前往 jobs.uiowa.edu

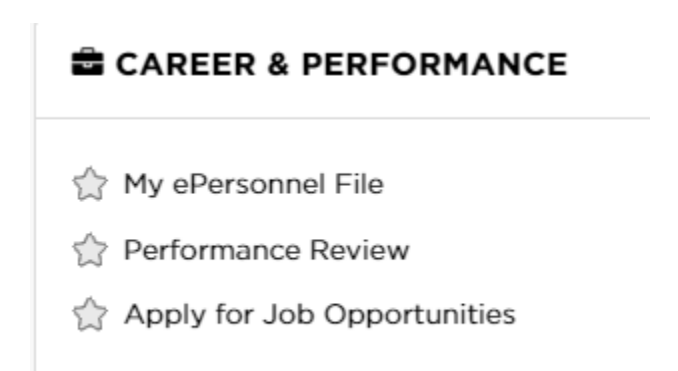

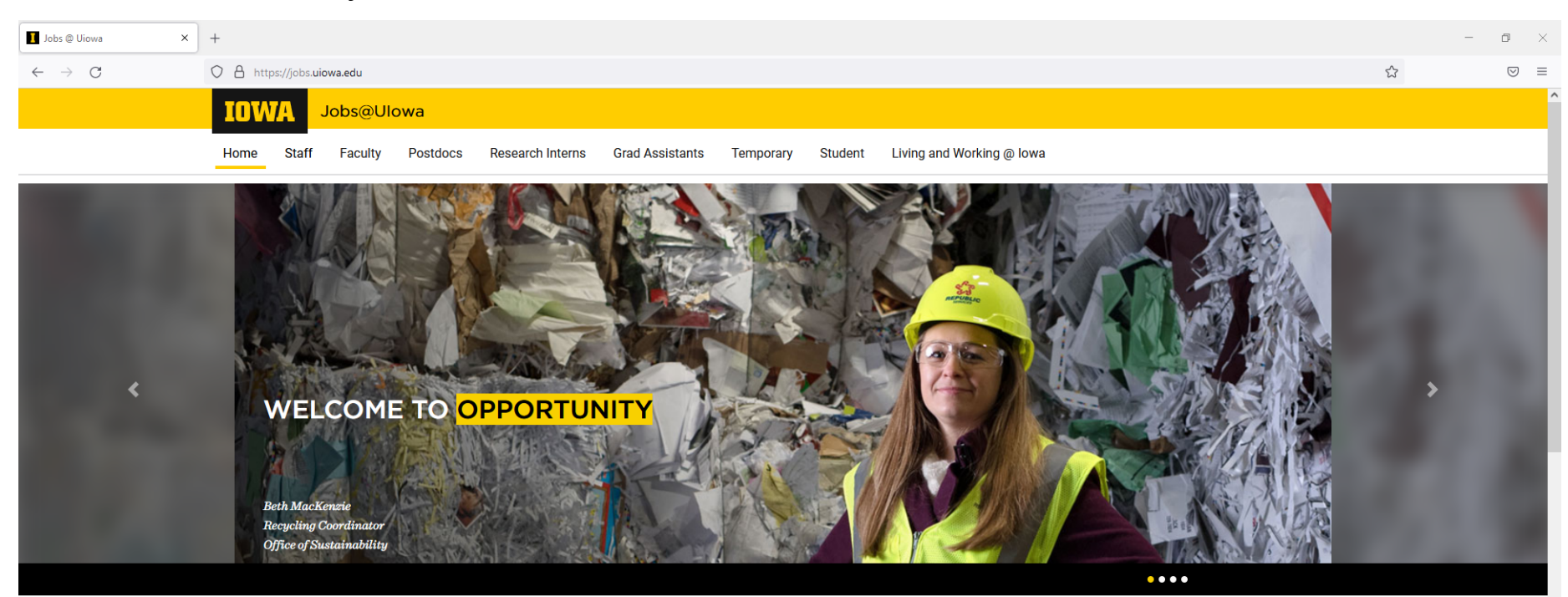

## 单击"Staff",查看空缺职位

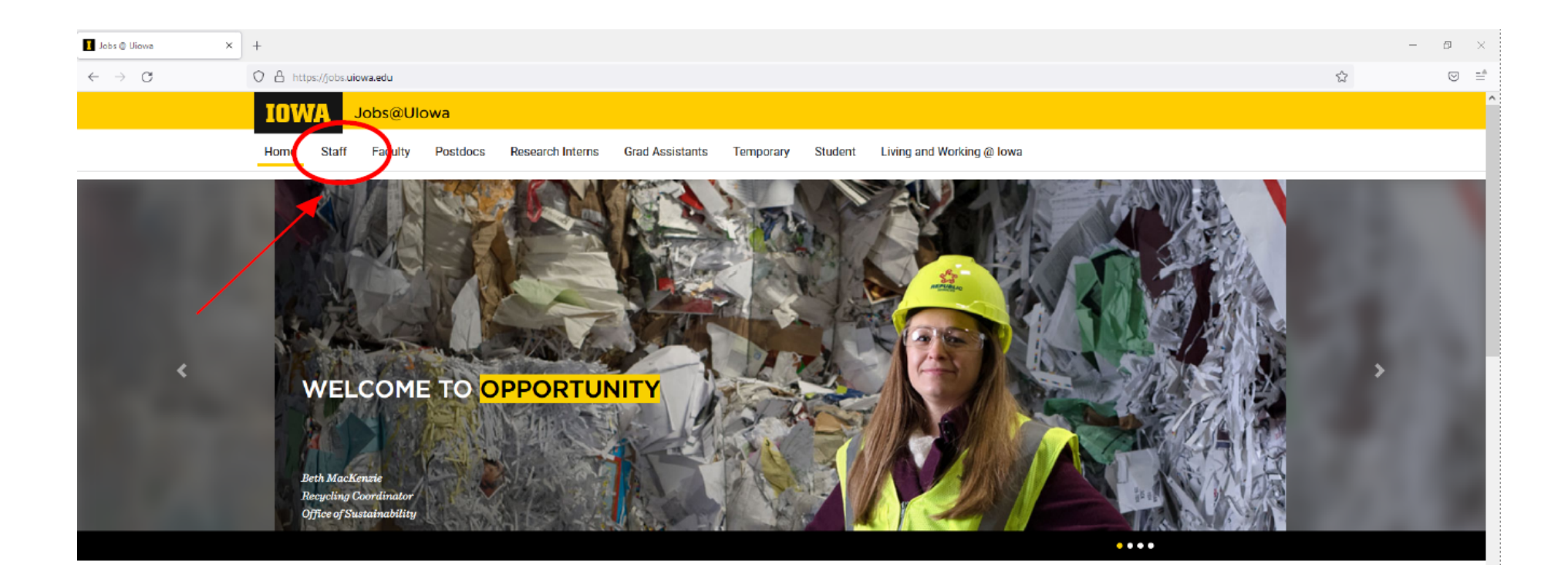

# 登录帐户或单击"前往个人档案"Go to Profile"

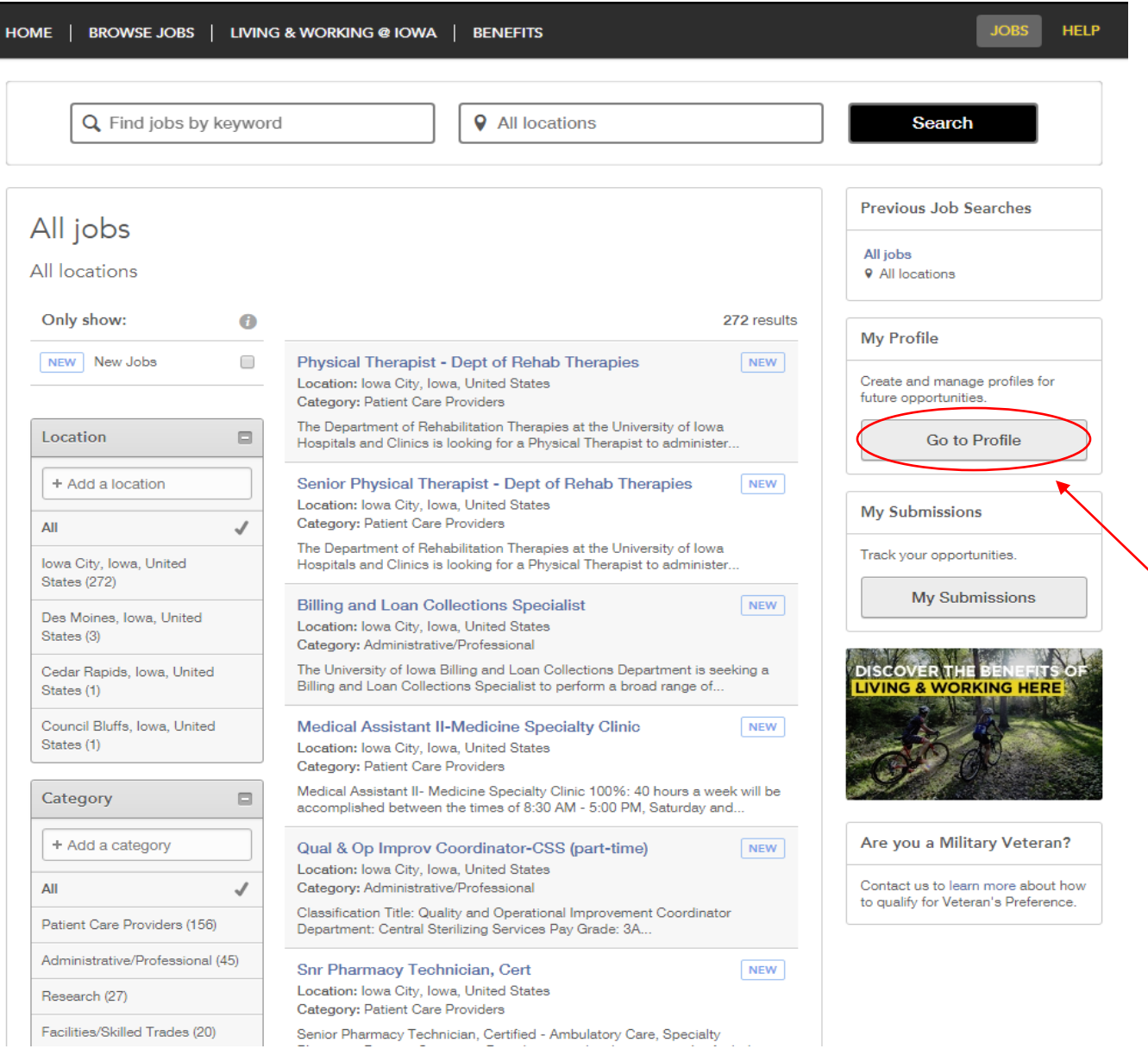

### 隐私协议

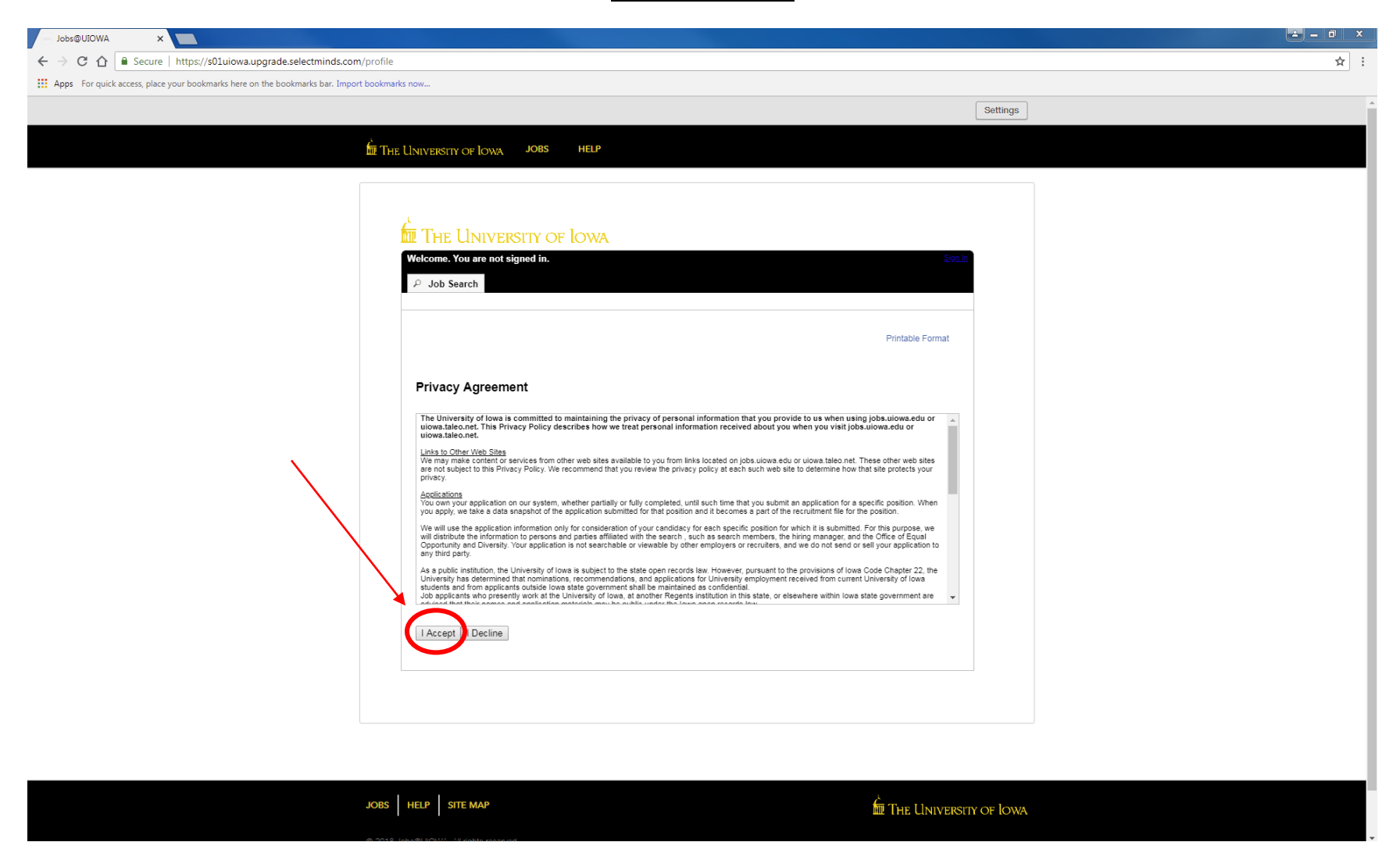

### 登录

#### 使用当前用户名登录或注册为新用户

(如果您已有个人档案,请跳至第 16 页获取进一步帮助)

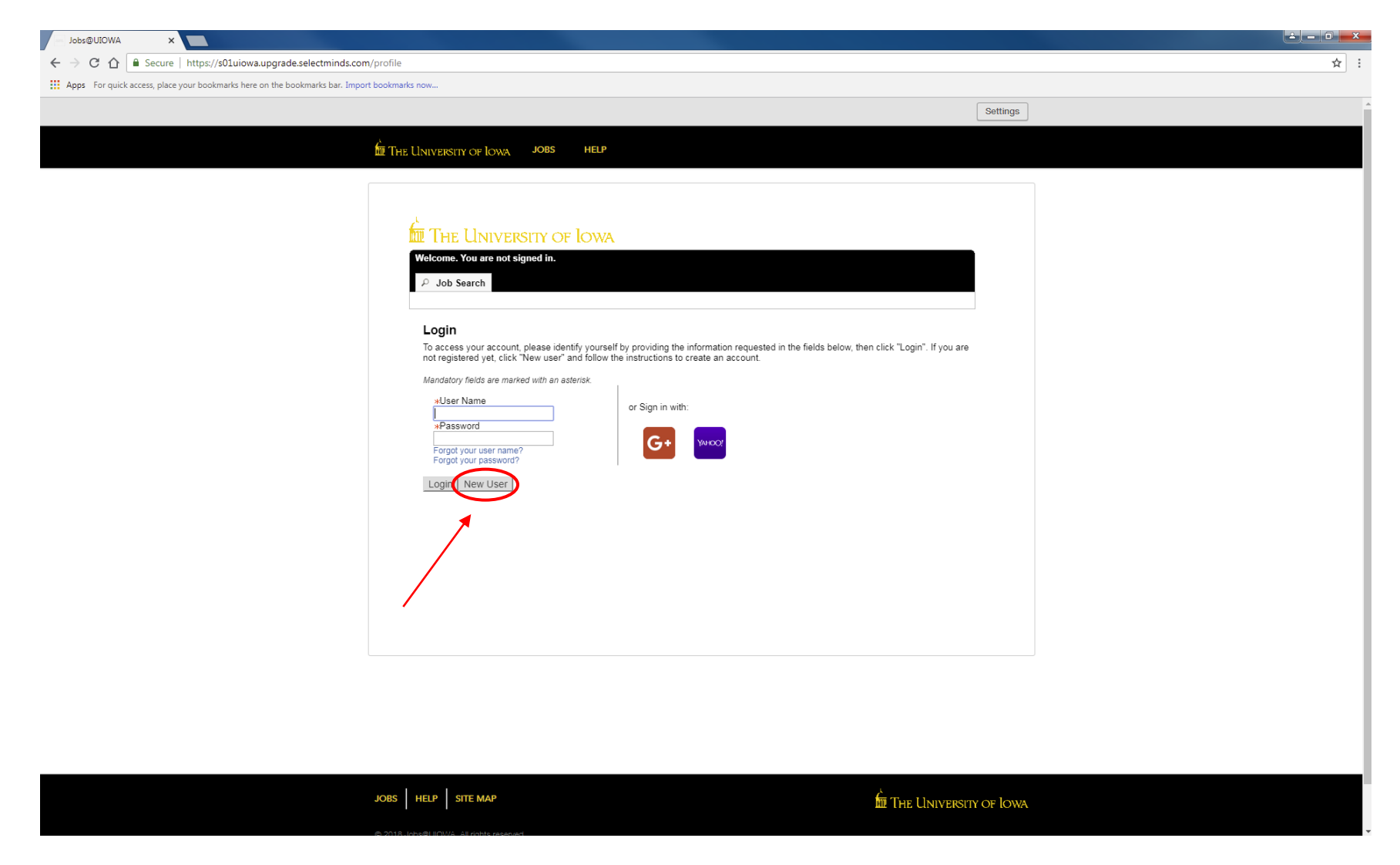

### 新用户注册

步骤:

 $\overline{1}$ 

- 设置用户名
- 设置密码,至少 9 个字符:必须至少包含 1 个字母、1 个数字和 1 个特殊字符(例如 \$、!、@、 #、\*和 +), 且不能连续包含超过 2 个相同字符(例如 AAA、bbbb 和 \$\$\$)
- 输入电子邮件地址以链接到网站,及时了解最新招聘消息

JOBS | HELP | SITE MAP

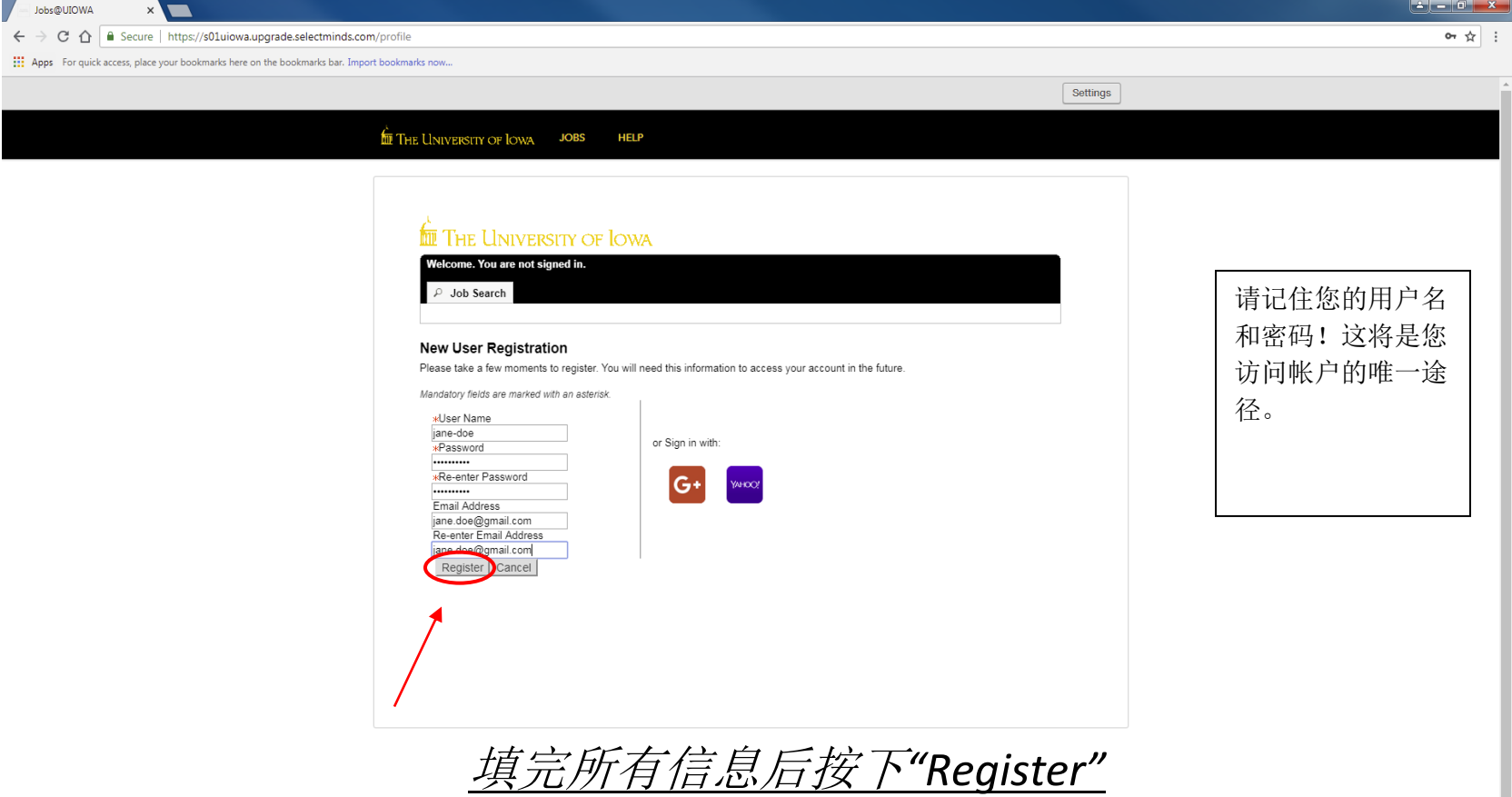

THE LINIVERSITY OF LOWA

### 上传简历

#### 您可通过多种方式导入工作经历:

1) 关联您的 LinkedIn 或 Indeed 个人档案 2) 上传简历 3) 手动输入工作经历

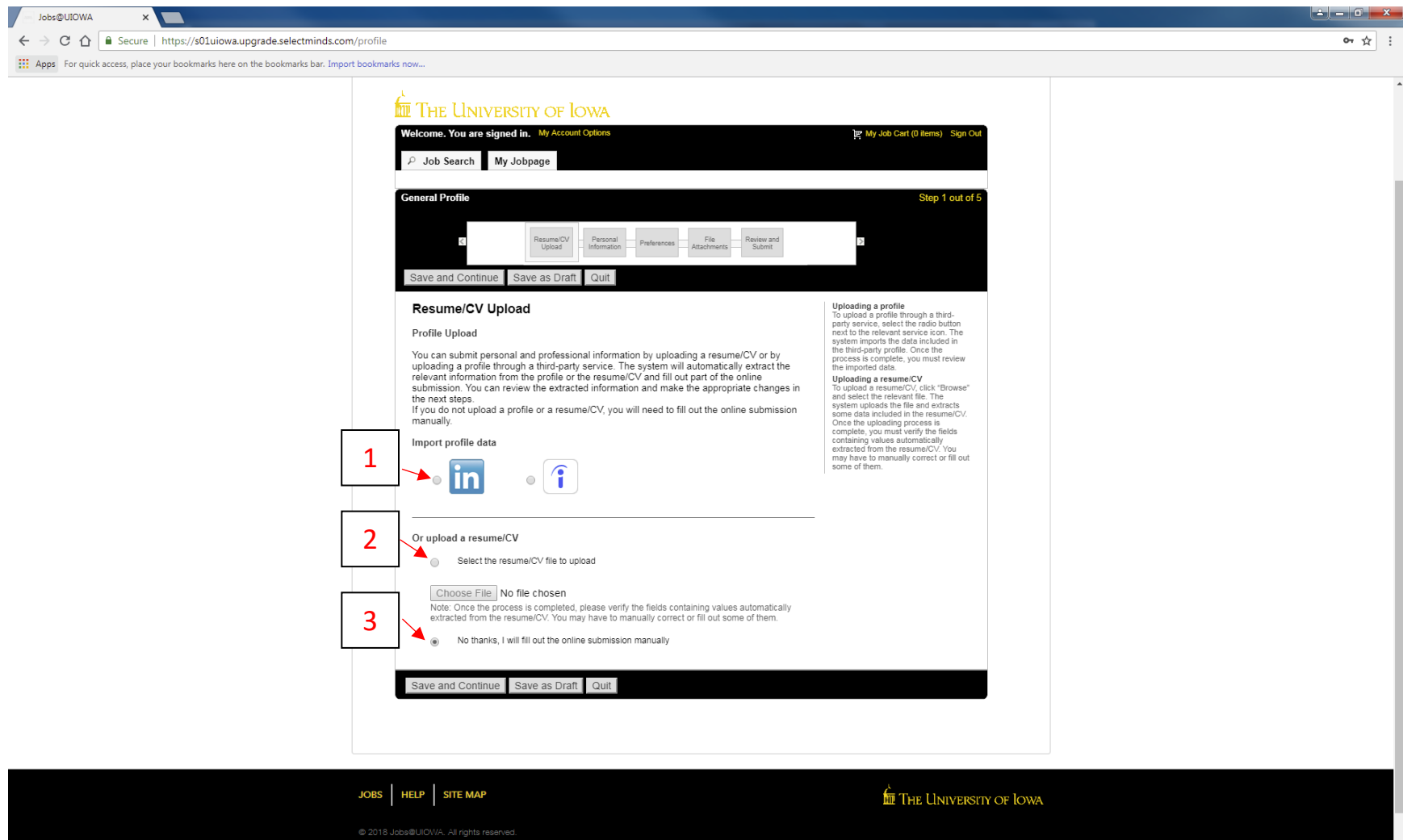

# 个人信息

### 输入所有必需的个人信息和工作偏好

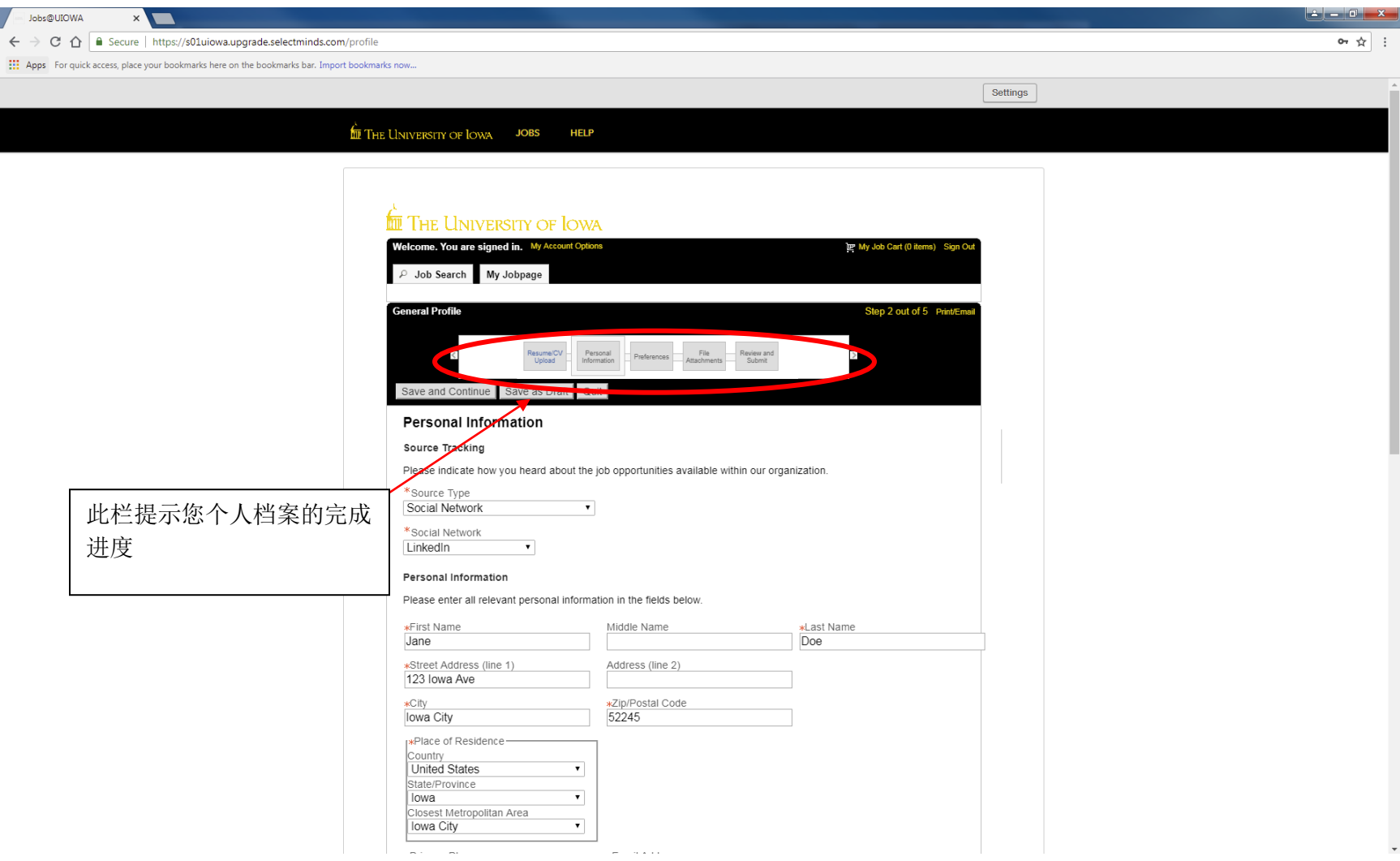

## 继续填写个人信息…

选择偏好班次、工作级别、工作类型等。

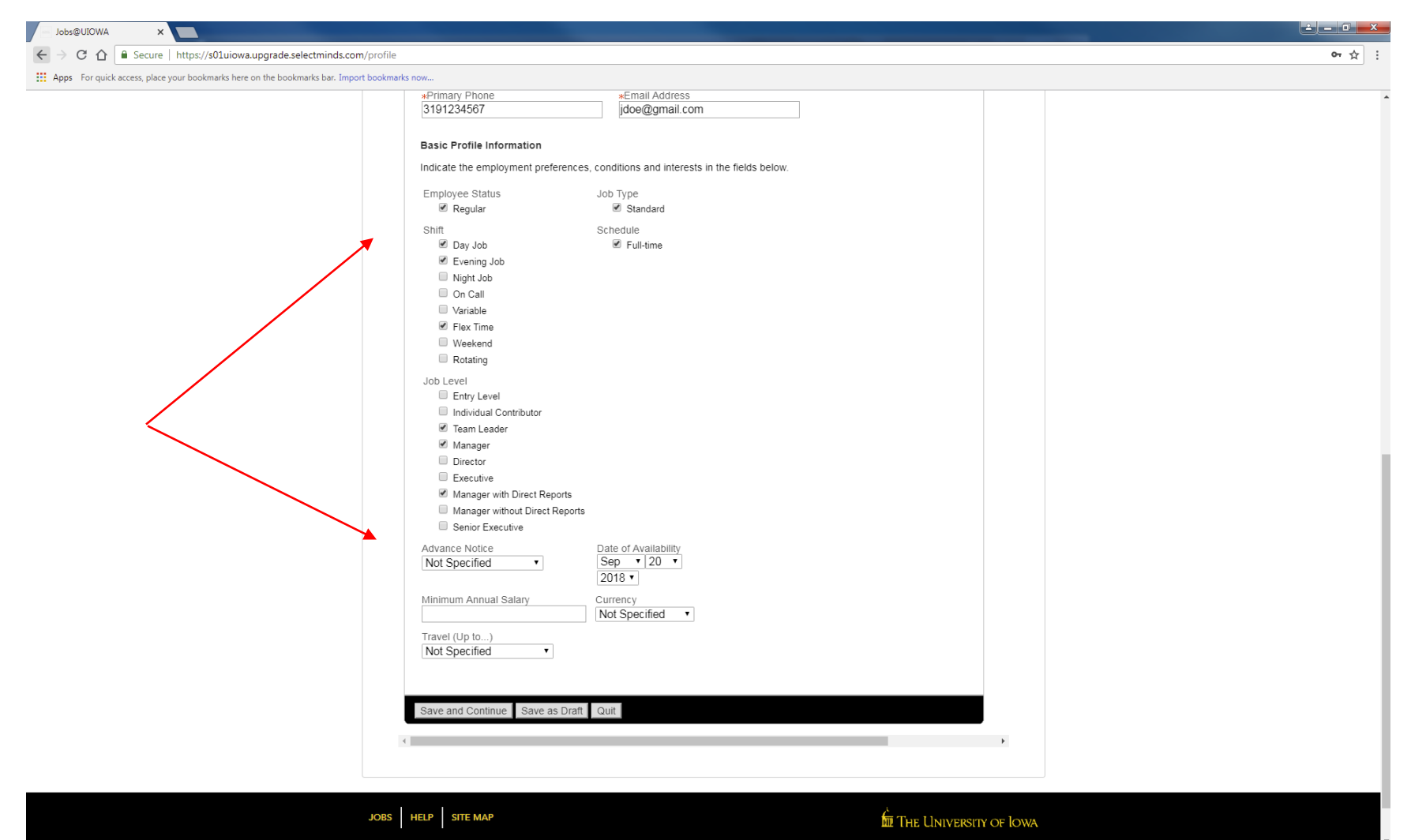

### 偏好

根据需要选择任意数量的偏好项。找到相应职业字段,然后按下"Add to List"

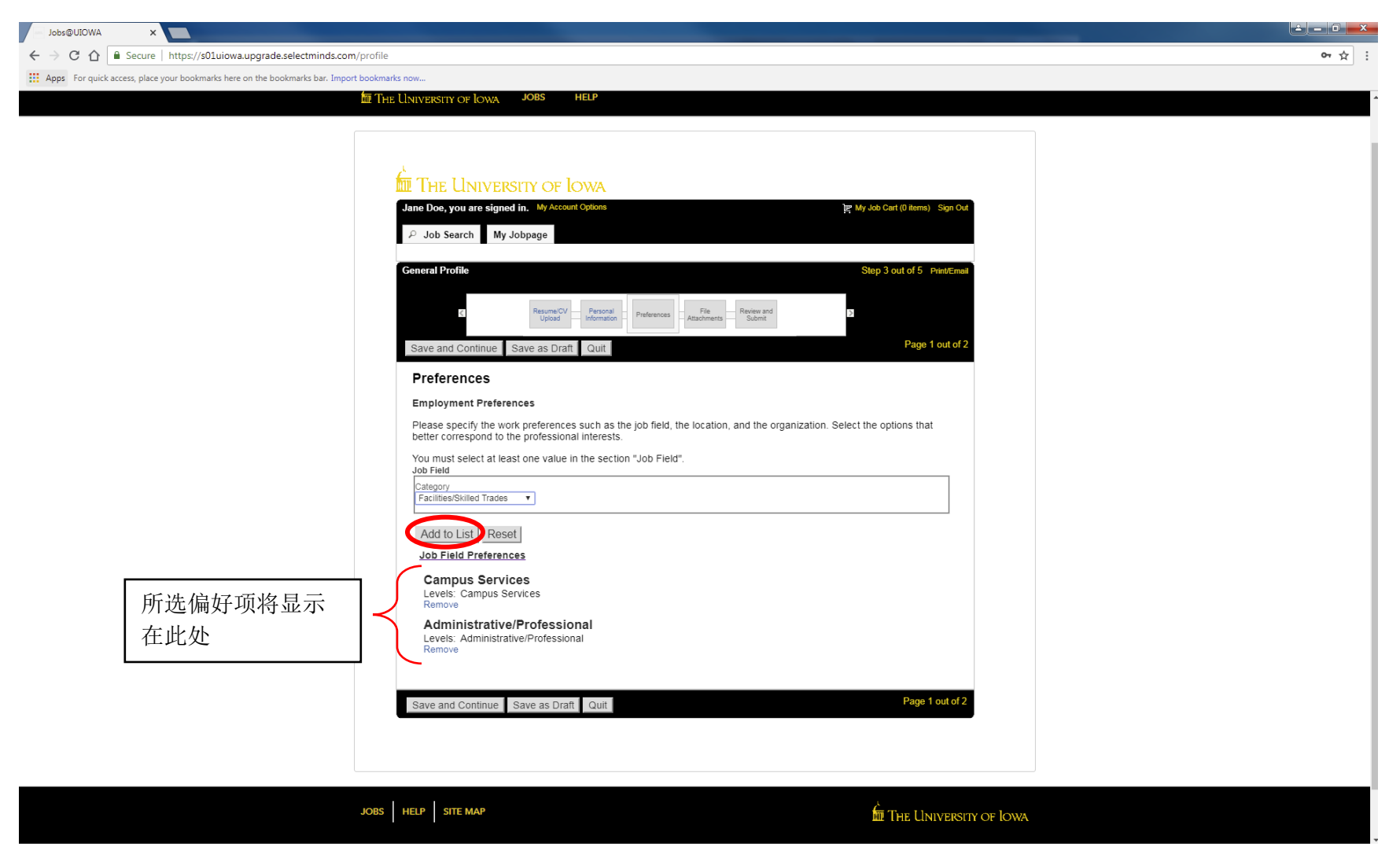

## 继续选择偏好项…

### 在此页面选择您的位置偏好

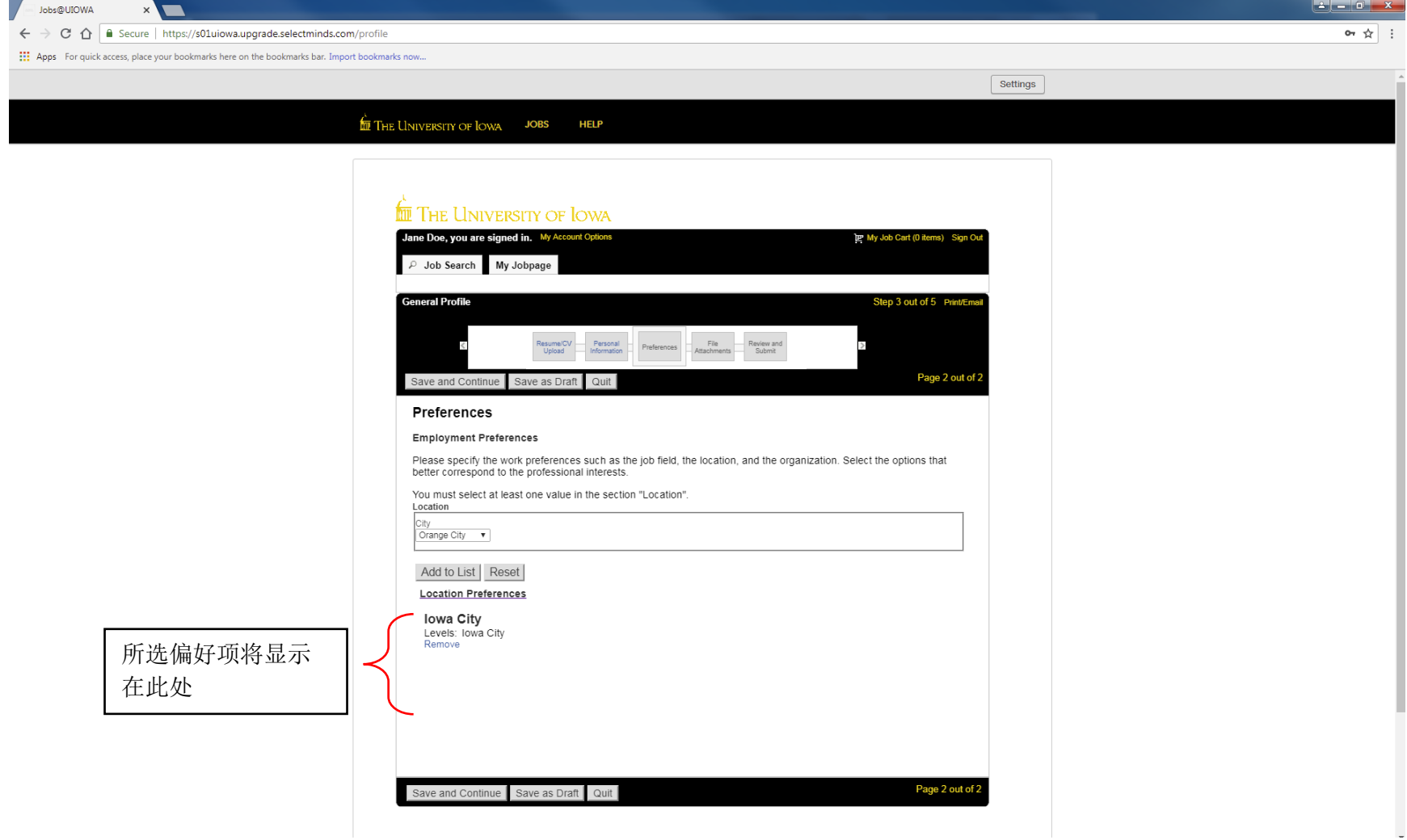

## 文件附件

#### 将任何其他附件添加到您的职位档案

#### 如果您没有任何附件,请按下"Save and Continue"

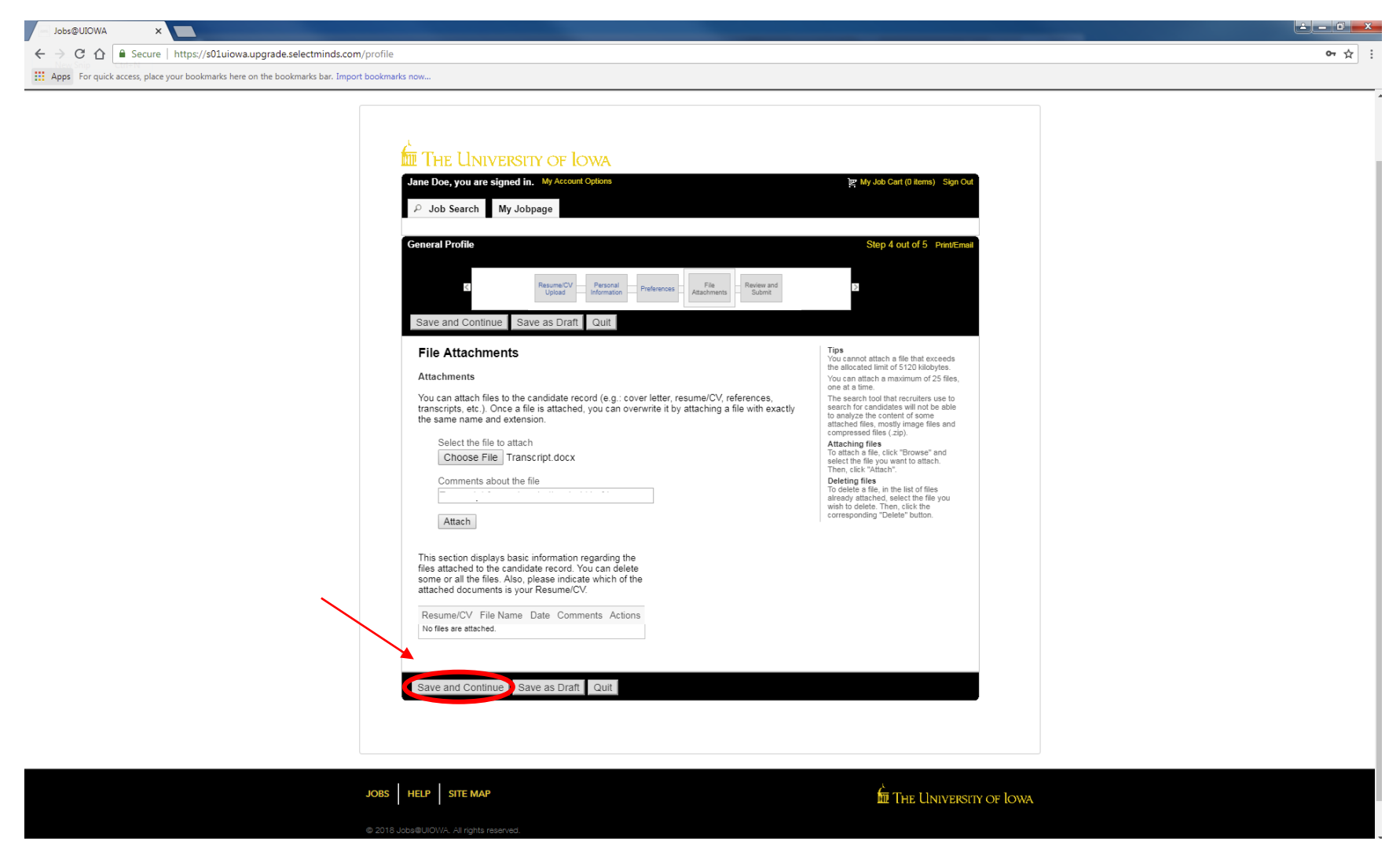

## 审查并提交

#### 请务必审查个人档案的所有信息再提交

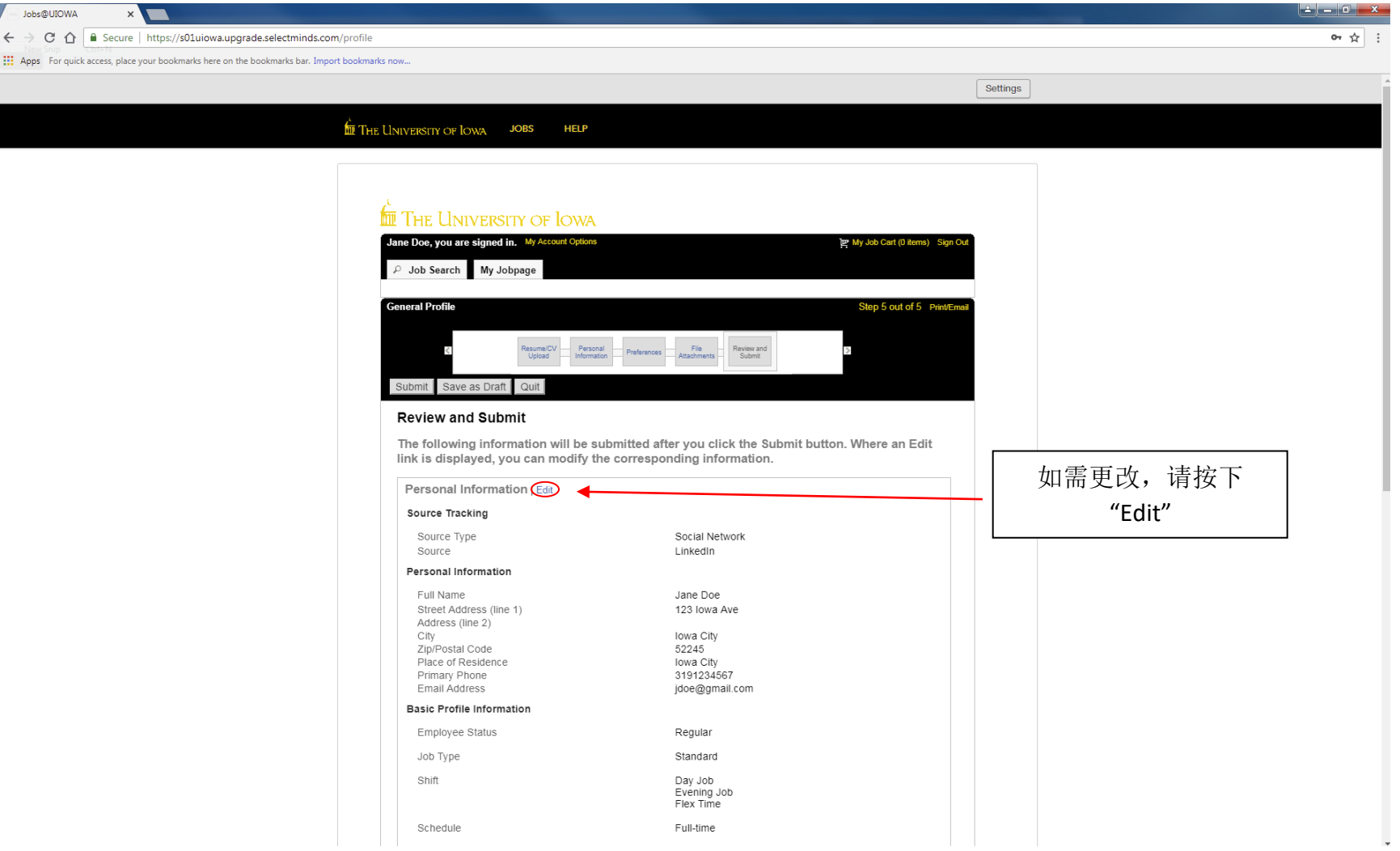

### 谢谢您

您的个人档案已创建,则可选择"View All Jobs"开始搜索爱荷华大学空缺职位

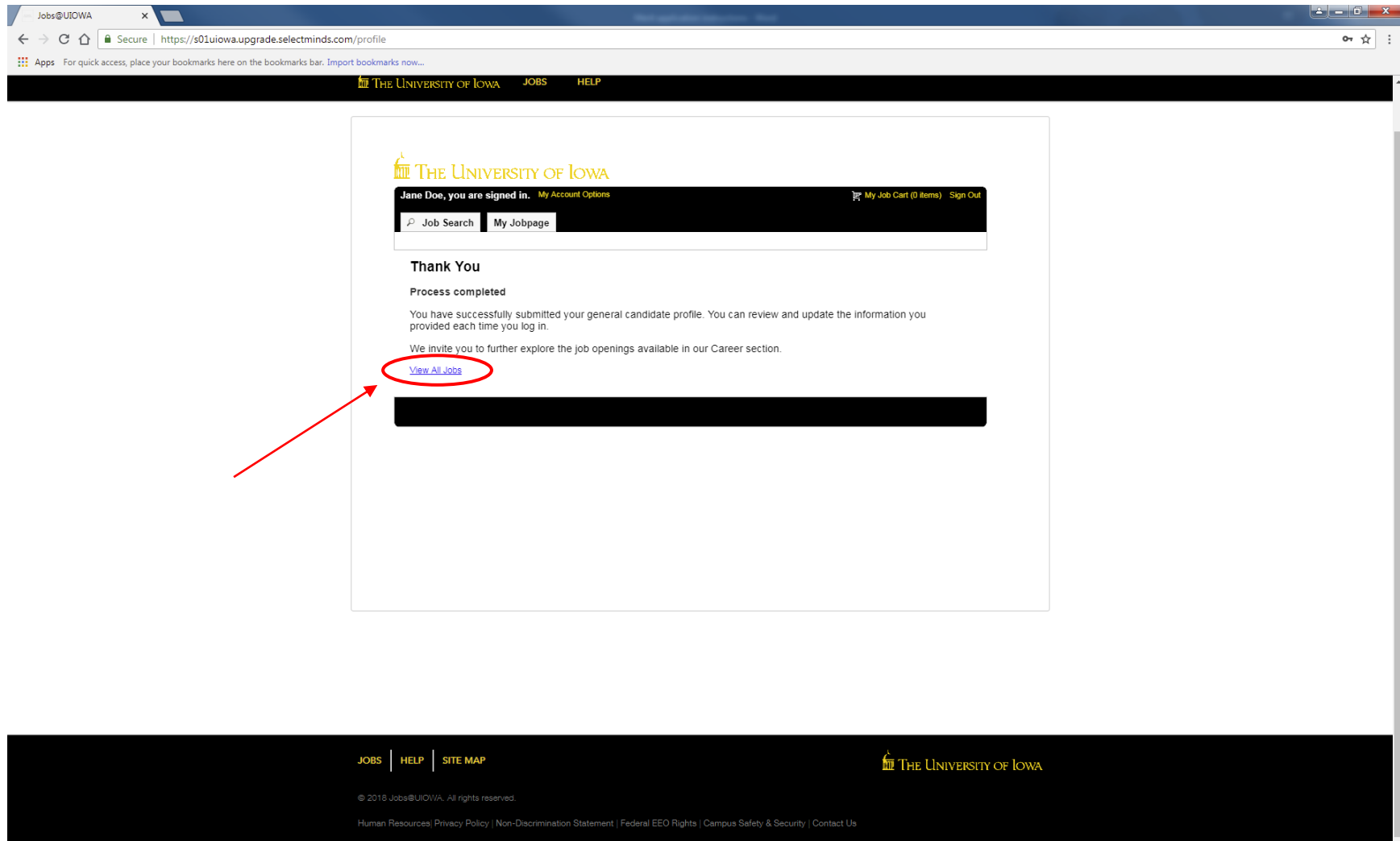

## 我的职位页面

# 您可在此页面看到您申请的职位("My Submissions"), JobCart 和收 藏职位

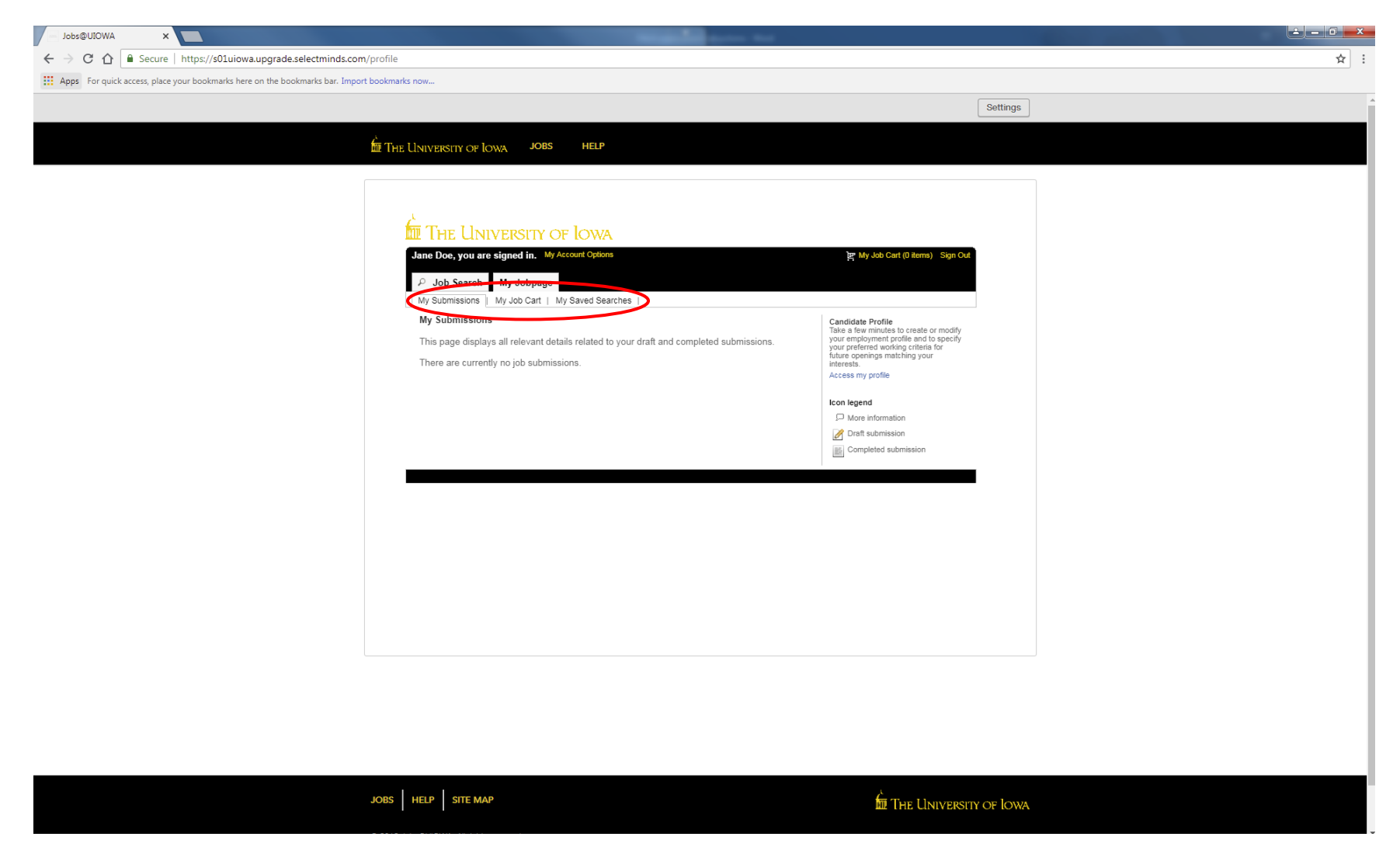

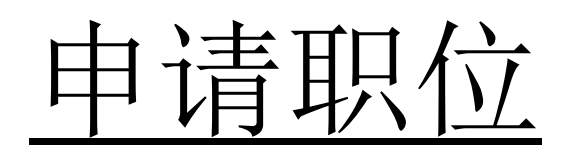

### 申请职位

#### 找到要申请的职位后,选择"Apply for Job"

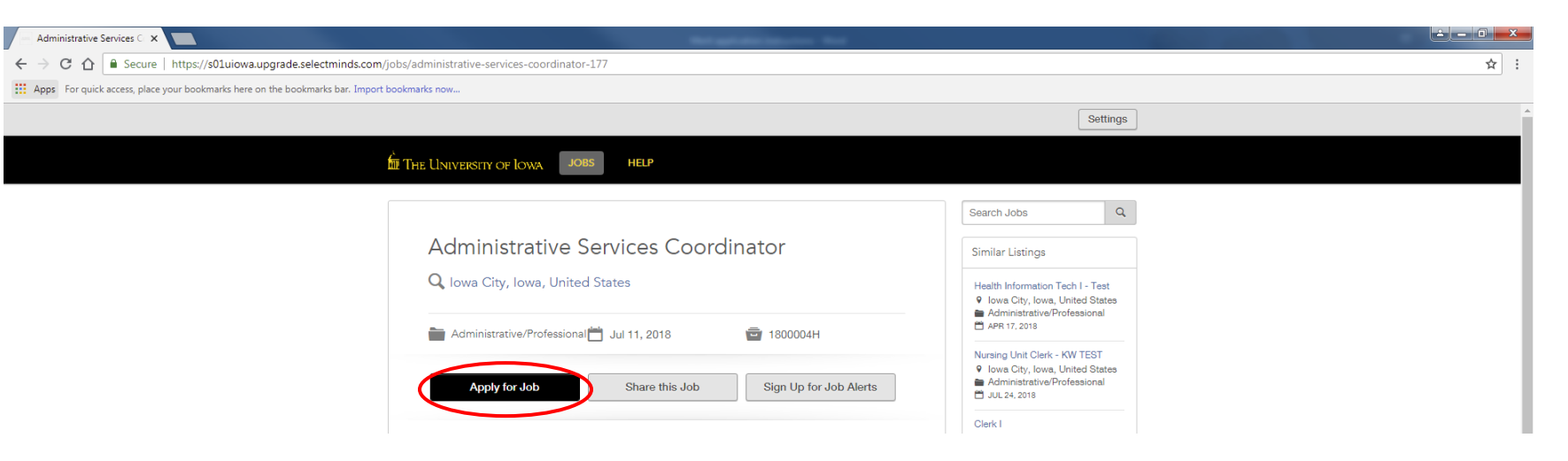

# 使用您的电子邮件地址登录并按下"Go"

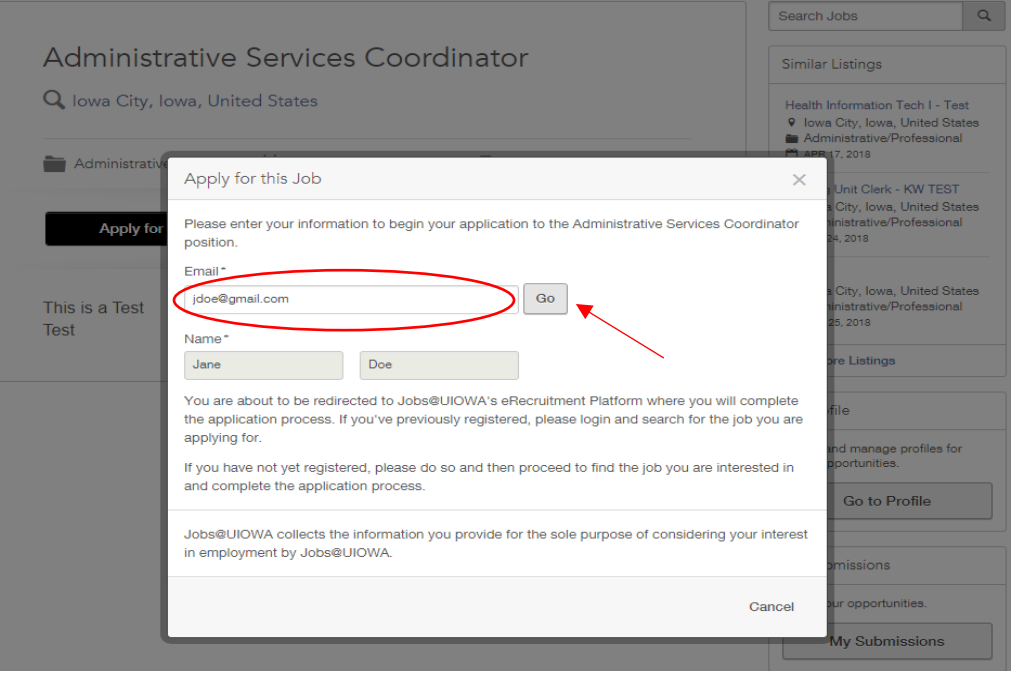

### 个人信息

#### 系统会自动从您的一般个人档案中提取一些信息。

仔细检查所有信息是否填写正确,并填写任何缺失的信息。

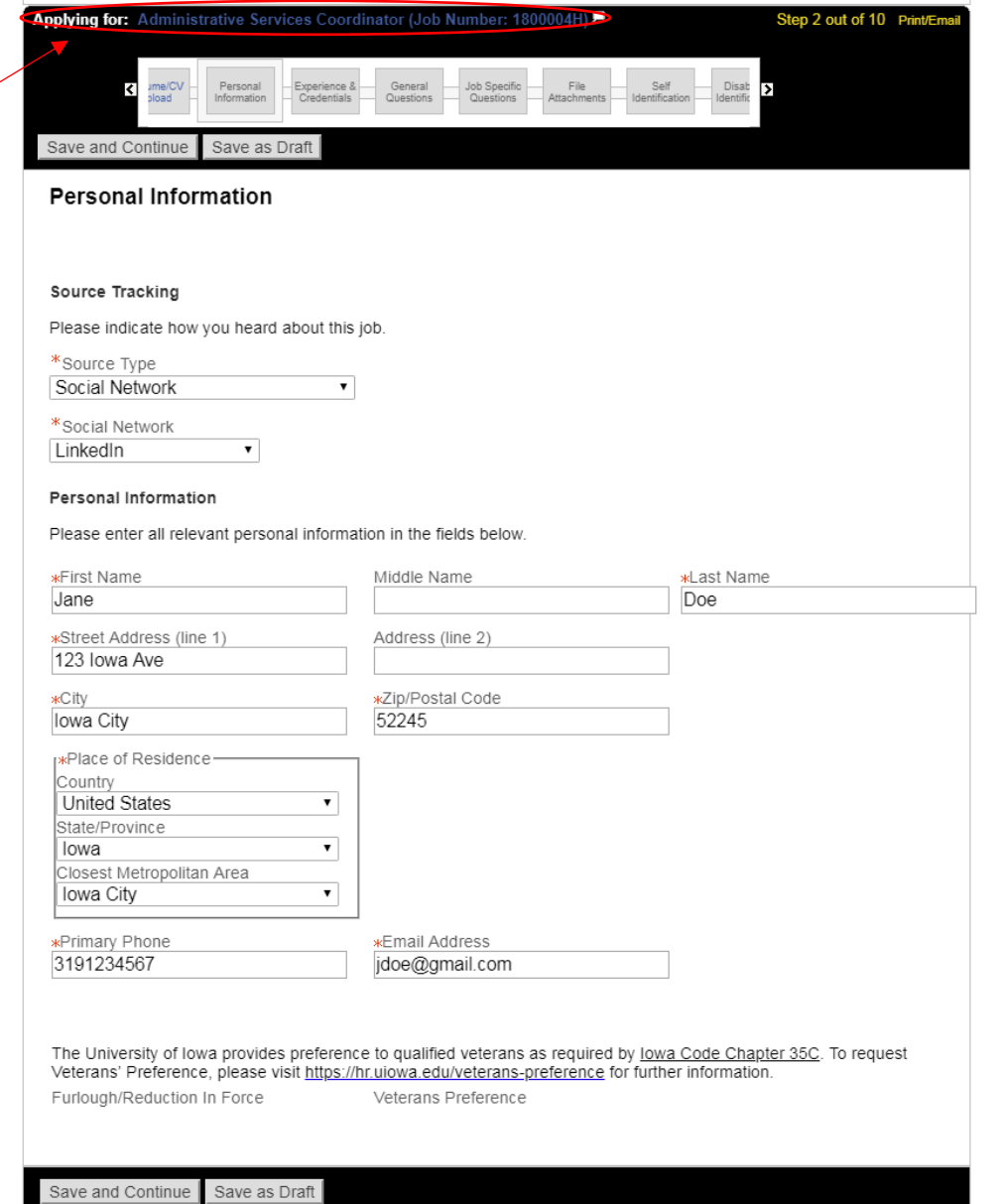

此处显示您正在申 请的职位

### 经历和证书

#### 输入所有经历和证书。

### 注意 — 如果之前已上传,可能简历中包含一些信息

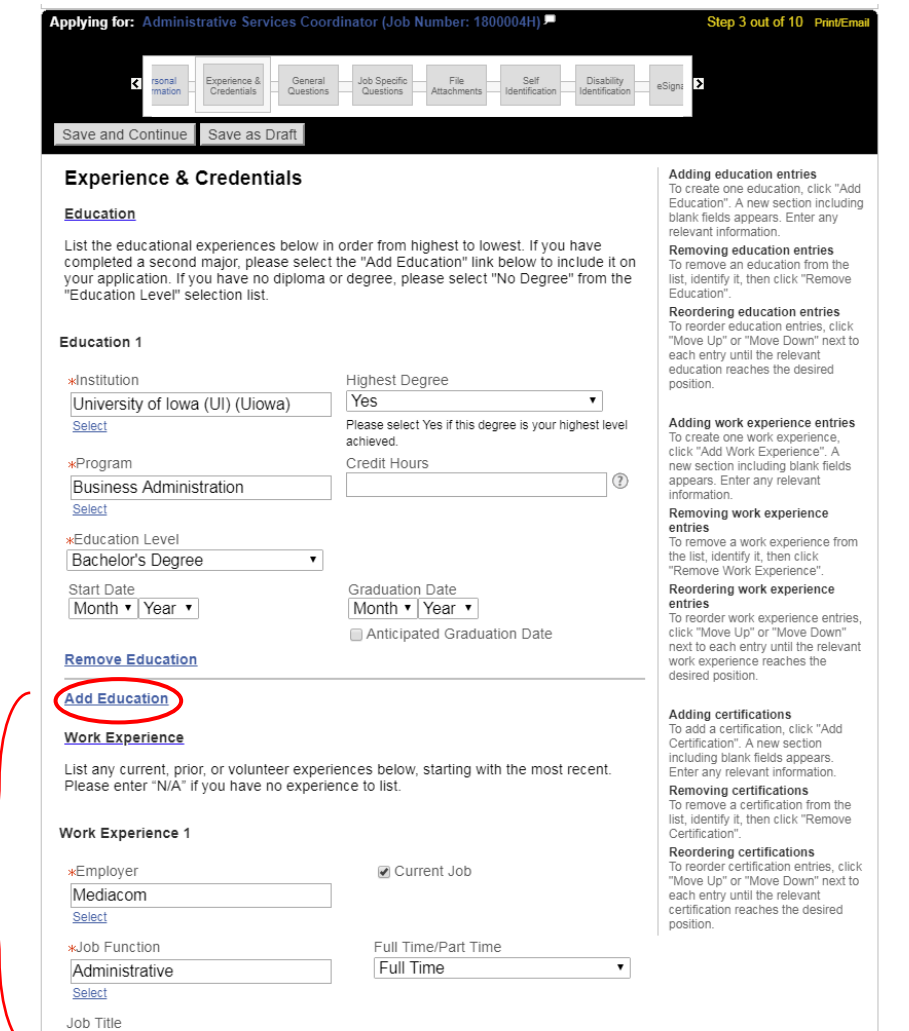

选择"Add Education"或"Add Work Experience",添加更多 教育背景或工作经历

Receptionist

# 一般问题 回答以下问题

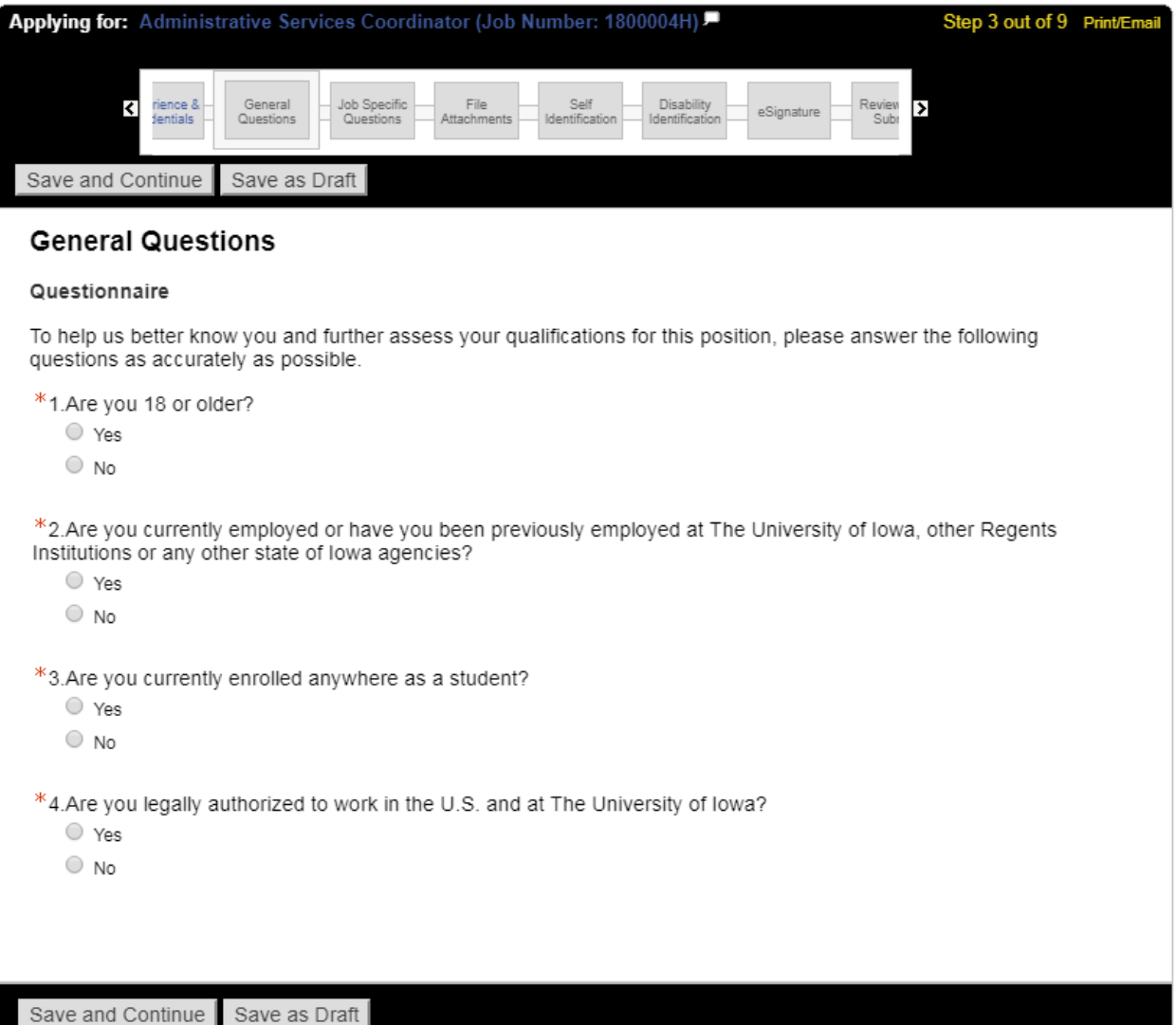

## 具体职位问题\*

### 在本部分中,请回答任何有关具体职位的问题。问题的内容可能因职位而异

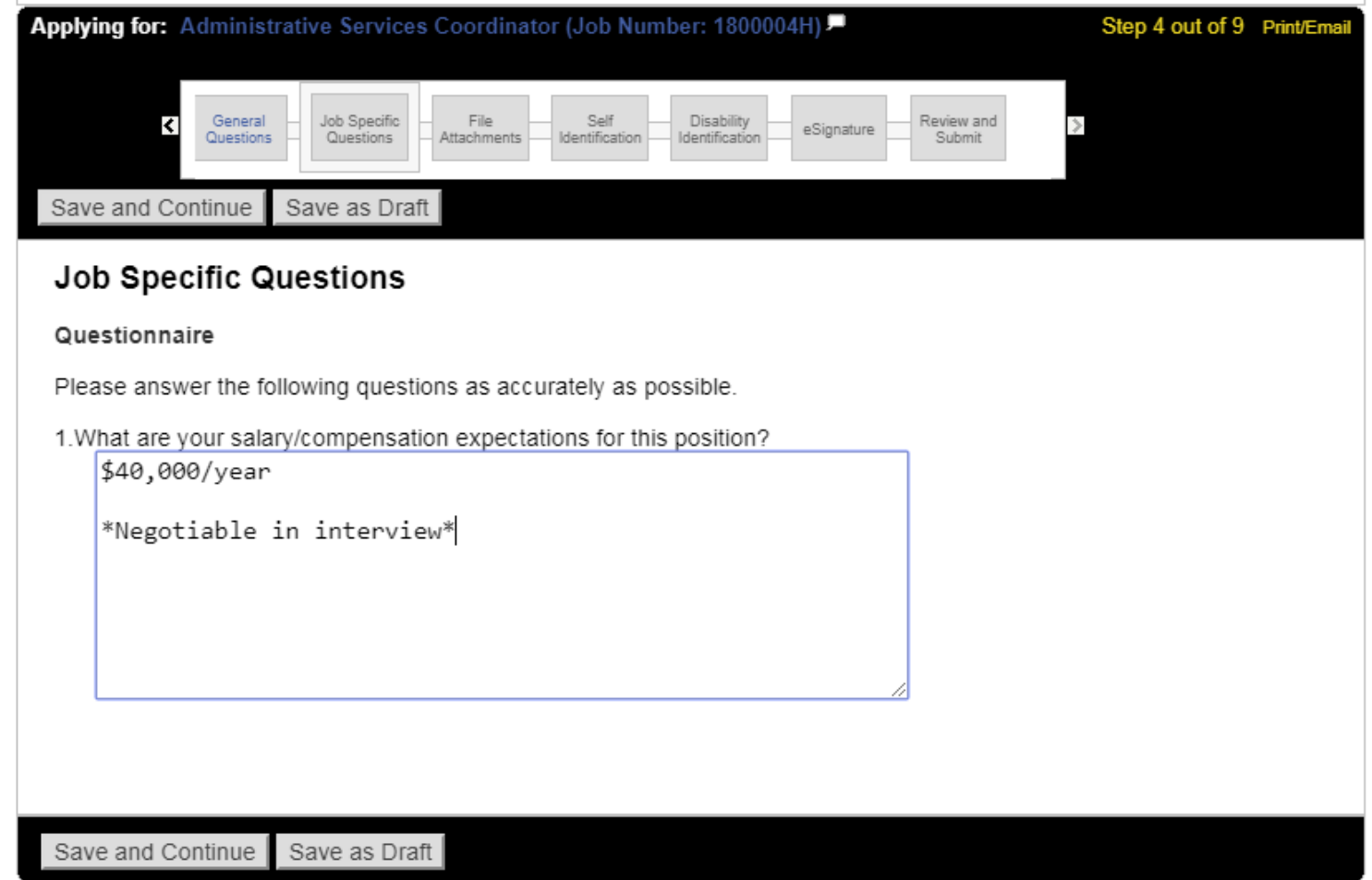

\* 注意 — 并非所有职位都会出现这一条

### 文件附件

选择"Choose File", 在此处添加其他文件(简历、求职信和推荐人等)作为附件。

要将其附加到您的应用程序,请确保在选定文件后按下"Attach"

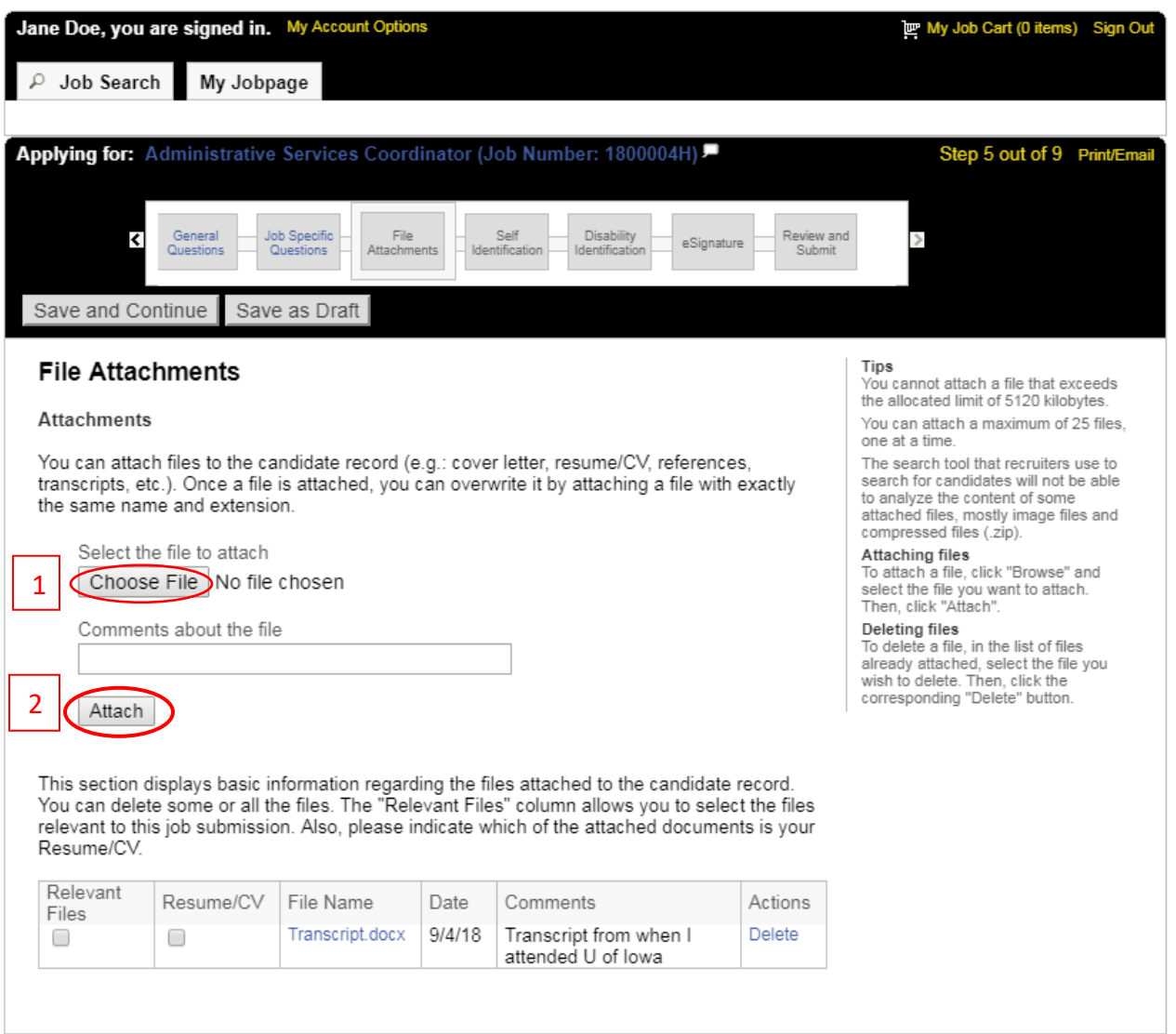

Save and Continue Save as Draft

## 自我鉴定和伤残鉴定

#### 此信息为自愿填写,即使选择不填写,也不会受到不利对待。

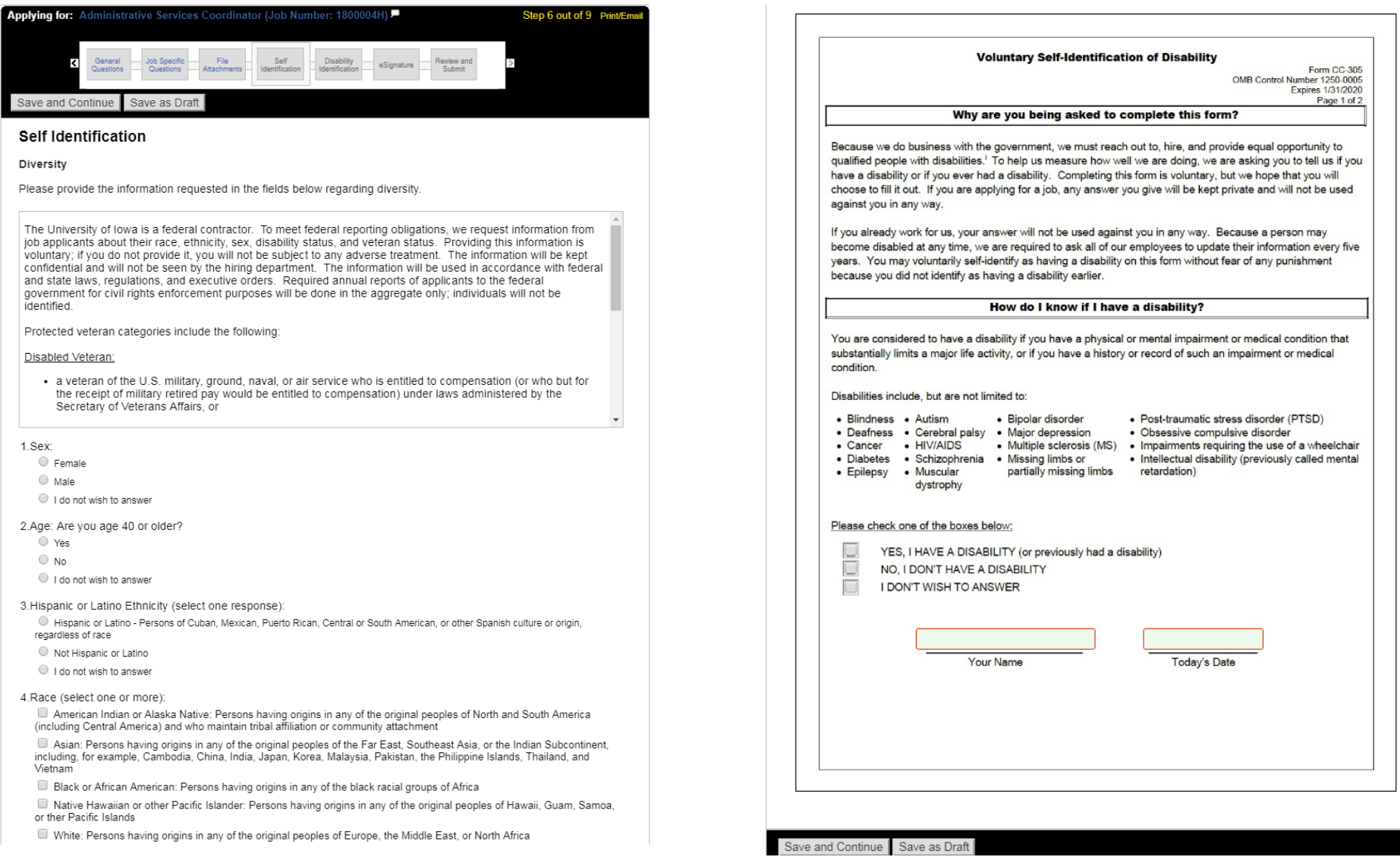

电子签名

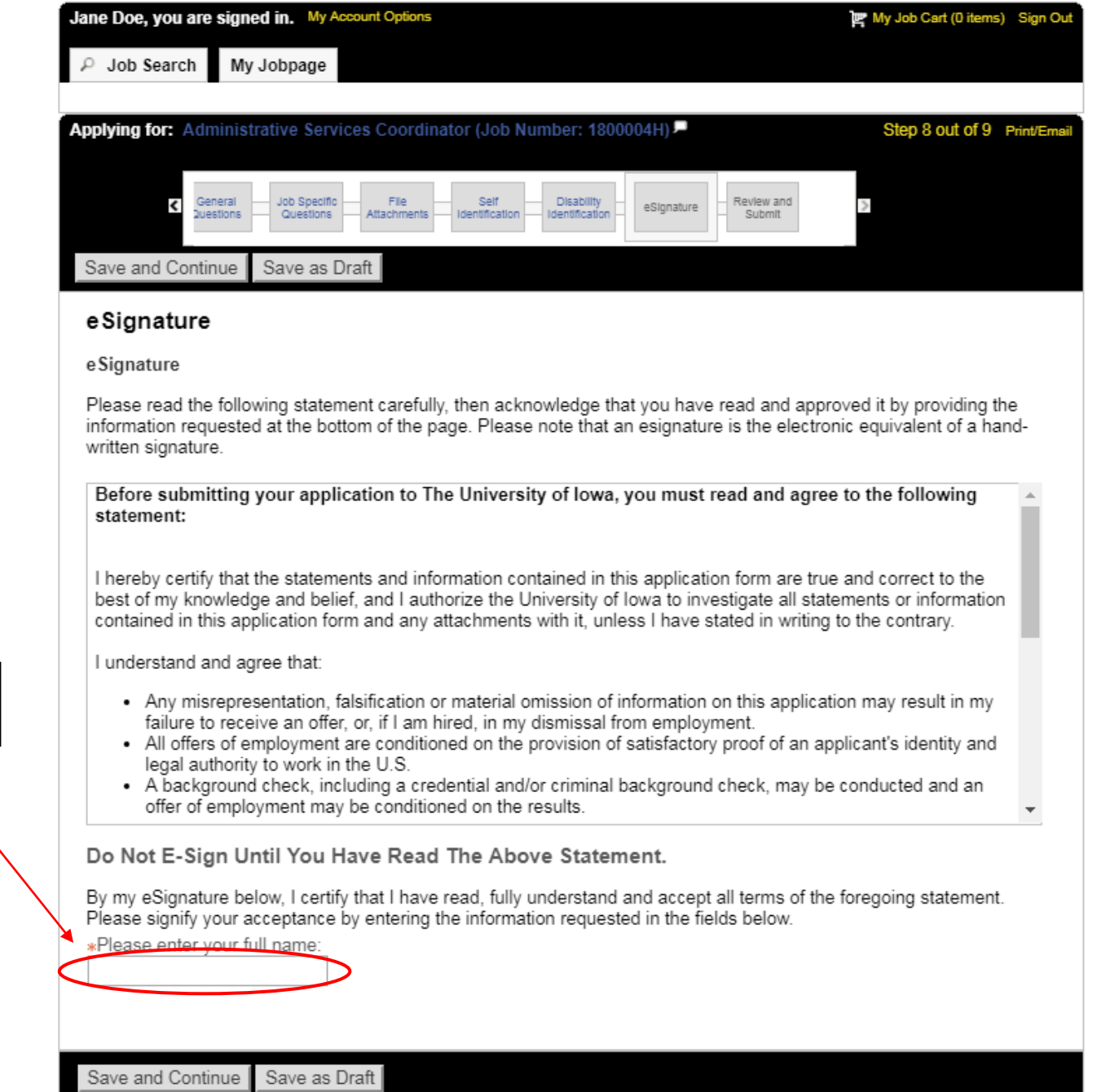

在此处为您的申 请签字

## 审查并提交

### 请务必审查个人档案的所有信息再提交。按下"提交"后,即成功申请该职位。

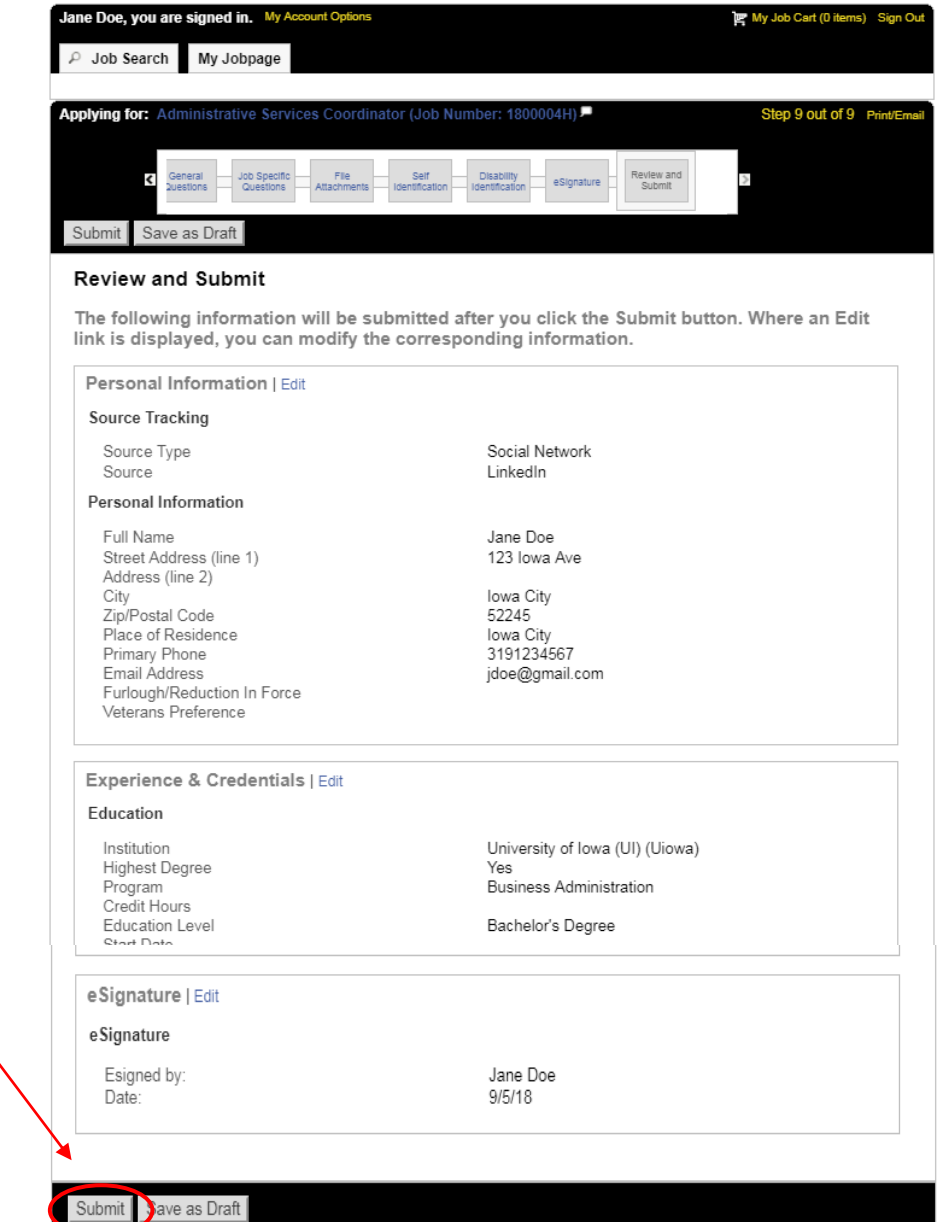

### 您可在您的职位页面下查看任何已完成或草稿状态的已提交职位。

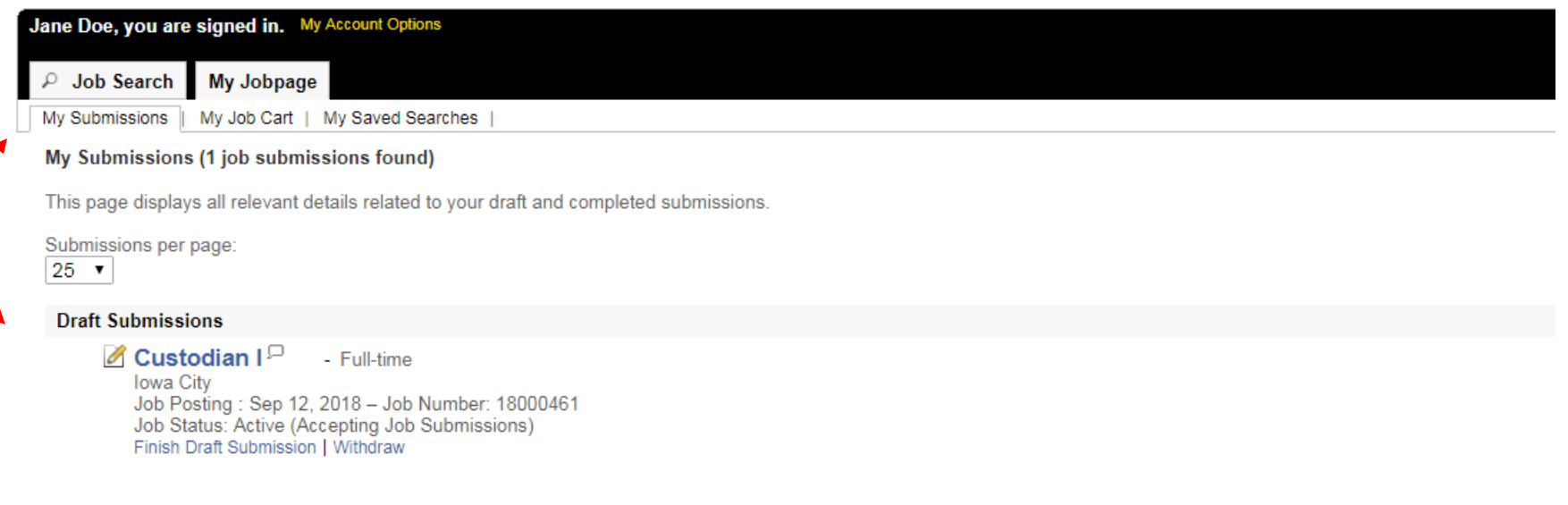

My Submissions - Page 1 of 1 Previous | 1 | Next

**Withdraw All Submissions** 

要继续申请其他空缺职位,请单击"Job Search",然后您将返回至空缺职位。